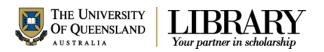

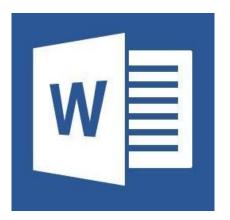

# Microsoft Word 2013 Styles and Structure

## Course objectives:

- · Customise the Ribbon and toolbars
- Simplify document formatting using styles
- Insert sections and manage document structure

Student Training and Support

Phone (07) 334 64312

Email askus@library.uq.edu.au

Web http://www.library.uq.edu.au/library-services/training

Service Points

St Lucia: Main desk of the SSAH, ARMUS

and DHESL libraries

Hospitals Main desk of the PACE, Herston and

Mater libraries

Gatton: Level 2, UQ Gatton Library

Library services provide the student I.T. Helpdesk service in the UQ Library. They can assist with general enquiries and IT support. This includes computing help and training for UQ students in: Study Management Applications like my.UQ and Learn.UQ (Blackboard), Microsoft Office and I.T. fundamentals like file management, printing and laptop setup.

Staff Training and Support Phone (07) 3365 2666 Email staffdev@uq.edu.au

Web http://www.uq.edu.au/staffdevelopment

Staff may contact their trainer with enquiries and feedback related to training content. Please contact Staff Development for booking enquiries or your local I.T. support for general technical enquiries.

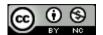

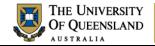

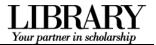

# **Table of Contents**

| Interface Overv | /iew                                       | 3  |
|-----------------|--------------------------------------------|----|
| Prepare your in | terface                                    | 4  |
| Exercise 1.     | Display formatting symbols                 | 4  |
| Exercise 2.     | Add quick access tools                     | 4  |
| Exercise 3.     | Modify the Status Bar                      | 4  |
| Exercise 4.     | Enable the Navigation Pane                 | 4  |
| Styles          |                                            | 5  |
| Exercise 5.     | Apply quick styles                         | 5  |
| Exercise 6.     | Locate and add styles to the Style Gallery | 5  |
| Modify styles   |                                            | 6  |
| Exercise 7.     | Modify the Normal style                    | 6  |
| Exercise 8.     | Modify heading styles                      | 7  |
| Exercise 9.     | Modify paragraph styles                    | 8  |
| Themes and st   | yle sets                                   | 9  |
| Exercise 10.    | Save a style set/design theme              | 9  |
| Exercise 11.    | Change the design theme                    | 9  |
| Character style | s                                          | 11 |
| Exercise 12.    | Apply character styles                     | 11 |
| Exercise 13.    | Modify character styles                    | 11 |
| Exercise 14.    | Inspect styles                             | 12 |
| Exercise 15.    | Remove/clear styles                        | 12 |
| New styles      |                                            | 13 |
| Exercise 16.    | Create a style                             | 13 |
| Document struc  | cture                                      | 14 |
| Exercise 17.    | Insert page and section breaks             | 14 |
| Exercise 18.    | Remove page or section breaks              | 14 |
| Headers and fo  | ooters                                     | 15 |
| Exercise 19.    | Add header or footer text                  | 15 |
| Exercise 20.    | Add page numbers                           | 16 |
| Keyboard Shor   | tcuts                                      | 17 |

## **Interface Overview**

## 1. The File tab

The File tab provides access to Backstage view and the program control centre

#### 2. Quick Access Toolbar

A small customisable toolbar for frequently accessed tools

#### 3. The Ribbon

The tabbed configurable MS Word menu.

#### 4. The Navigation Pane

A pane for navigation through a document or searching for content.

#### 5. The Status Bar

Enables access to document status information and various document views and zoom features.

#### **Backstage view**

Enter the Backstage view by Clicking the File tab in the Ribbon. Return to the document by clicking the Back arrow.

#### Use Backstage to:

- Create, open, save, print, view document meta-information, manage MS Word options and adjust the logged in user account.
- If MS Word is signed in to with a Microsoft Account – you can save directly to SkyDrive via your Internet connection.

## **Word options**

Enter MS Word program options by clicking on the Options menu item in the Backstage view.

Use the program options to:

Configure your Quick Access Toolbar or the Ribbon or update program settings.

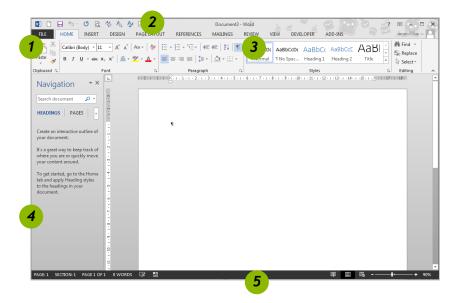

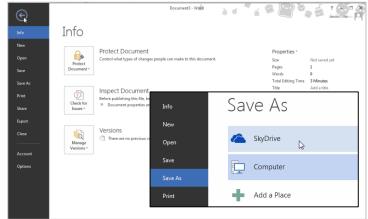

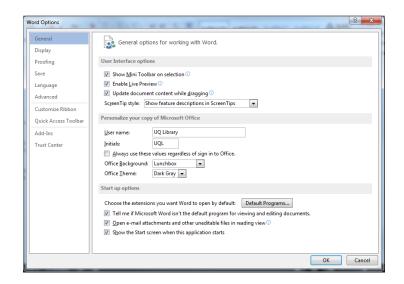

## Prepare your interface

Use MS Word's non-printing formatting symbols to reveal paragraph and character formatting settings as denoted by the ¶ pilcrow character.

## Exercise 1.

## Display formatting symbols

• Click **Show/Hide** in the **Paragraph** group of the **Home** tab on the Ribbon.

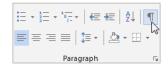

## Exercise 2.

## Add quick access tools

The Quick Access Toolbar (QAT) is a small menu that you can customise with your favourite tools.

 Click the Customise Quick Access Toolbar arrow at the end of the toolbar

Consider enabling the following:

- New
- Open
- Print Preview and Print
- Undo
- Redo
- Click More Commands...
- 3. Click Choose Commands from > All Commands for the full list of tools

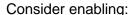

- Insert page and section breaks
- Style inspector

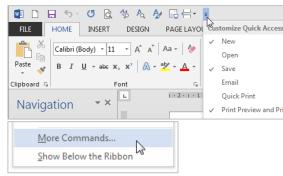

Right click tools on the Ribbon to add them to the toolbar.

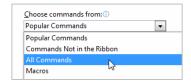

#### Exercise 3.

# Modify the Status Bar

- Right click the status bar at the bottom of the MS Word window
- 2. Enable document inspection information like page number, section number etc.

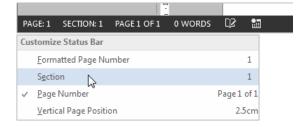

## Exercise 4.

# Enable the Navigation Pane

If the Navigation Pane is closed:

- 1. Click the View tab in the ribbon
- 2. Check Navigation Pane in the Show group

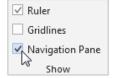

## **Styles**

Styles are named collections for formatting choices that can be used instead of manual formatting. Applying a style gives a text element a specific formatting definition that can be consistently applied and easily updated. New documents automatically use the Normal style.

Exercise 5. Apply quick styles

## **Heading styles**

- 1. Go to "Alpheius Global Enterprises"
- 2. Click the **Heading 1** quick style in the **Style Gallery** on the **Home** tab

Applying this style changes the Normal text into a Heading. Word now uses the Heading definition to format this paragraph.

- 3. Go to "The Founders"
- 4. Click the Heading 2 quick style

Heading styles are generally configured so that when Heading 2 is used, Heading 3 becomes visible in the Style Gallery, and so on, down to Heading 9.

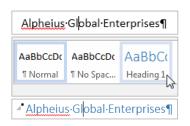

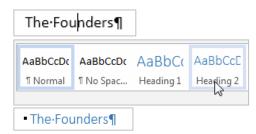

## Collapse content by Heading

- 1. Mouse over a heading paragraph
- Click the collapse arrow to the left of the paragraph to hide the content
- 3. Click the **expand arrow** to expand and show the content

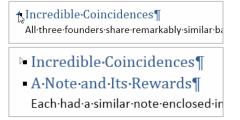

## Access more styles

- 1. Select a normal paragraph
- 2. Click the More button on the Style Gallery

More is a downward arrow button which expands menu options.

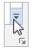

the available

3. Locate and apply the Quote quick style

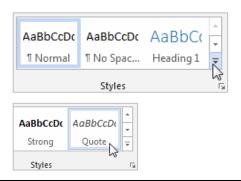

#### Exercise 6.

## Locate and add styles to the Style Gallery

## View all quick styles

 Click the Styles Window launcher in the bottom right of the Styles group

This is a small square box with a diagonal arrow.

The Styles Window will then open – docked on the right of screen. This window can be detached and moved around.

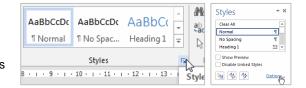

- 2. Click the Options... link
- 3. Select show All styles
- 4. Click OK

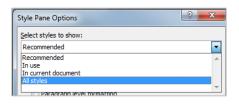

## Add quick styles to the Style Gallery

Use this procedure to add, and quickly access, any inbuilt style from the Style Gallery in the Ribbon.

- 1. Select a normal paragraph
- Locate and apply the Body Text quick style in the Styles Window

The style must have been used before it will appear as a quick style in the Style Gallery.

- 3. Right click the style or click the arrow dropdown
- 4. Click Add to Style Gallery

Thereafter you can access that style directly from the Style Gallery on the Ribbon (in this document only). You may have to click the 'More' button to see new quick styles as they usually appear last in the list.

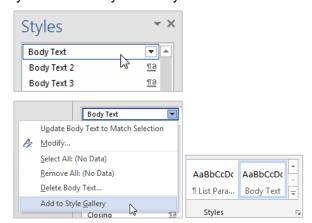

## **Modify styles**

Once a style is applied – modify its style definition to update all instances of the style.

## Exercise 7.

## Modify the Normal style

Modifying Normal will change all normal styled text. Any styles based on normal, and which therefore inherit selected Normal style characteristics, will update at the same time.

- 1. Select a normal styled paragraph
- Right click on the **Normal** quick style in the **Styles** Gallery
- 3. Click Modify
- Select Arial font
- 5. Click text align: Justified

#### 6. Click Format > Paragraph

Line spacing and paragraph spacing reduce the need for extra enter characters and enforce spacing consistency.

- 7. Select line spacing: 1.5 lines
- 8. Click **OK** to close the Paragraph dialog box
- 9. Click **OK** to confirm the style modification

# Before On the Insert tab, the galleries include items that are designed to coordinate with the overall-look of your document. You can use these galleries to insert tables, headers, footers, lists, coverpages, and other document building blocks. When you create pictures, charts, or diagrams, they also coordinate with your current document look. ¶

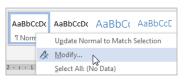

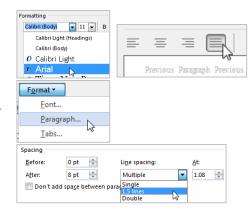

## After

On the Insert tab, the galleries include items that are designed to coordinate with the overall look of your document. You can use these galleries to insert tables, headers, footers, lists, cover pages, and other document building blocks. When you create pictures, charts, or diagrams, they also coordinate with your current document look.

## Modify heading styles

Heading styles are best reserved for headings within the body of your work because of their link with multilevel numbering and Table of Contents features. This means heading styles should generally not be used on title pages and preface pages.

While this exercises uses the Heading 1 and Heading 2 styles only – styles Heading 3 to Heading 9 are available for more complex heading structures.

## **Heading 1**

Heading 1 is usually used for the most significant heading type, e.g. chapter headings.

- 1. Select a Heading 1 styled paragraph
- Right click > Modify the Heading 1 quick style
- Select Arial font
- 4. Change font colour to Automatic

'Automatic' inherits the colour of the base style. Heading 1 is based on the Normal style.

5. Click **OK** to update the style definition

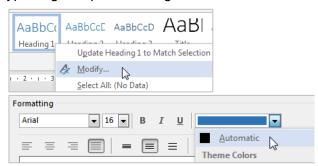

#### **Before**

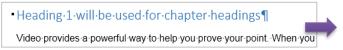

#### **After**

• Heading · 1 · will · be · used · for · chapter · headings ¶
Video · provides · a · powerful · way · to · help · you · prove · your · point · When · y

## **Heading 2**

Heading 2 is usually used for the next most significant heading type within the context of your Heading 1 choice, e.g. as a chapter section heading.

- 1. Select a Heading 2 styled paragraph
- 2. Right click > Modify the Heading 2 quick style
- 3. Adjust your **font type** and **colour** so they match your Heading 1 choices
- 4. Click **OK** to confirm the style modification

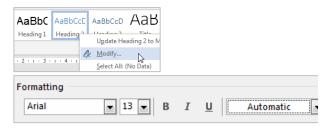

#### **Before**

■ Heading-2-will-be-used-for-chapter-section-headings¶

Video-provides-a-powerful-way-to-help-you-prove-your-point.-Wh

#### After

• Heading·2·will·be·used·for·chapter·section·headings¶

Video·provides·a·powerful·way·to·help·you·prove·your·point.·Whe

## **Quote style**

- 1. Select a Quote styled paragraph
- 2. Right click > **Modify** the quick style
- 3. Click Justified text alignment
- 4. Click Format > Paragraph
- 5. Update paragraph indentation from the left and right margin to **1cm** each
- 6. Select First line for Special indentation
- 7. Click **OK** to close the Paragraph dialogue
- 8. Click **OK** to update the style definition

#### **Before**

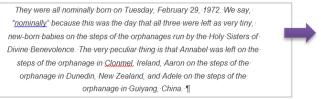

#### **Body text style**

- 1. Select a **Body Text** styled paragraph
  This references *Add quick styles to the Style Gallery* on page *6*.
- 2. Right click > **Modify** the quick style
- 3. Click Format > Paragraph
- 4. Apply Single line spacing
- 5. Adjust spacing after to 8pt
- 6. Click **OK** to close the Paragraph dialogue
- 7. Click **OK** to confirm the style modification

#### **Before**

The Holy-Sisters of Divine-Benevolence are-well-known for their integrity- and honesty, and while they were all initially affronted by the note and the money, they quickly decided that is could be put to good work to help those in need. The sisters all unquestioningly complied with the note and on February 29, 1992, received a further envelope delivered without sender information or return address.

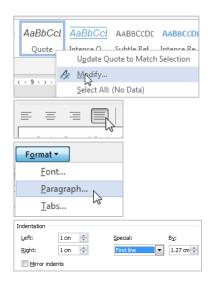

#### After

They were all nominally born on Tuesday, February 29, 1972. We say, "nominally" because this was the day that all three were left as very tiny, new-born-babies on the steps of the orphanages run by the Holy Sisters of Divine-Benevolence. The very peculiar thing is that Annabel was left on the steps of the orphanage in Clonmel, Ireland, Aaron on the steps of the orphanage in Dunedin, New Zealand, and Adele on the steps of the orphanage in Guivang. China. ¶

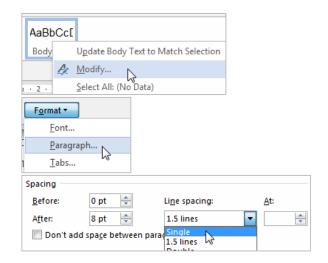

#### After

The Holy Sisters of Divine Benevolence are well-known for their integrity and honesty, an while they were all initially affronted by the note and the money, they quickly decided that could be put to good work to help those in need. The sisters all unquestioningly complied wit the note and on February 29, 1992, received a further envelope delivered without sende information or return address. ¶

Body Text with single line spacing could be useful when using Tables. Alternatively the No Spacing quick style could be used for this purpose.

## Themes and style sets

Microsoft has introduced the Design tab to the Word 2013 Ribbon and used it to more closely integrate style sets into theme tools of the Office Suite.

- Style sets are collections of complementary styles in the same way a style is a collection of formatting choices.
- Themes are a wider concept which incorporates style sets, colours and effects to theme a document or a series of documents consistently.

## Exercise 10.

## Save a style set/design theme

## Save a Style Set

Go to the **Design** tab on the Ribbon
 After you have applied a Style Set/made any style changes as required:

- Click the More button to reveal all the Style Sets on the Document Formatting group
- 3. Click Save as a New Style Set...

While styles are saved within the document and are portable – Themes and Style Sets must be saved as files. By default they are stored in specific locations on the local machine for native access.

- 4. Give the style set a name
- 5. Adjust the save location as necessary
- 6. Click Save

#### Save a Theme

After you have applied a theme and made any design changes:

- 1. Click the **Themes** button > **Save Current Theme...**
- 2. Adjust the file name and location
- 3. Click Save

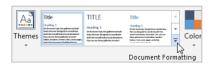

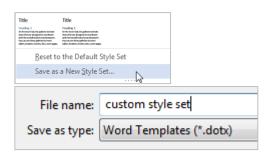

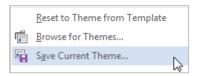

## Exercise 11.

## Change the design theme

## **Update the Style Set**

- 1. Go to the **Design** tab in the Ribbon
- Run your mouse over the Style Sets in the Document Formatting group and live preview the adjustment to the styles in the document
- 3. Click to apply a new style set

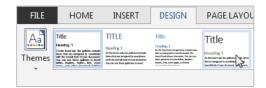

## Update the document theme

- 1. Click the **Themes** button
- Apply some of the themes and test out their specific style sets

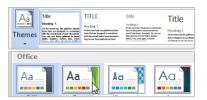

## Reset your style set and theme

- Return the theme to the Word default by clicking the Themes dropdown > Reset to Theme from Template
- Return to your custom style set by the More button on the Document Formatting group and clicking style set in the custom section

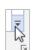

clicking

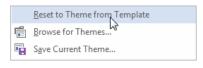

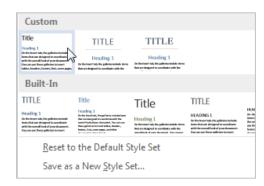

## **Character styles**

Character styles overlay paragraph styles and allow the user to emphasise text elements. Useful character styles include: **Strong**, *Subtle Emphasis*, *Emphasis* and *Intense Emphasis*. These quick styles resemble bold, italic etc. but can be modified for any type of emphasis.

## Exercise 12.

## Apply character styles

## Strong style

Consider applying the strong character style rather than manually applying the bold tool. This enables quick access and modification of all styled selections.

- Highlight a selection within a Normal styled paragraph
- 2. Click the Strong quick style

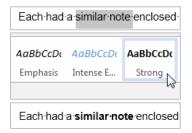

## **Emphasis style**

- Highlight a different selection within a Normal styled paragraph
- 2. Click the **Emphasis** quick style

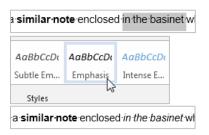

## Exercise 13.

## Modify character styles

## Strong style

1. Right click > **Modify** the **Strong** quick style

#### 2. Click Format > Font

Any formatting related to the underlying paragraph will be disabled, e.g. paragraph spacing.

- 3. Change to a bright font colour
- 4. Check the **Small caps** effect box
- 5. Click **OK** to update the style

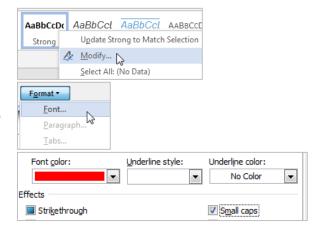

#### **Before**

Each had a similar note enclosed

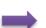

## **Emphasis style**

- 1. Right click > Modify the Emphasis quick style
- 2. Click Format > Font

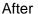

Each had a SIMILAR NOTE enclosed

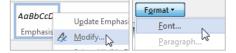

- Select Words only from the Underline style dropdown
- 4. Click **OK** to complete the style modification

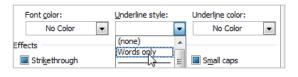

#### **Before**

enclosed in the basinet which

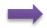

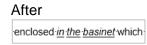

AaBbCc[ AaBbCc[ AaBbC

Exercise 14. Inspect styles

- Click a text element with a paragraph and/or character style applied
- 2. Click the Styles Window launcher
- 3. Click Style Inspector

OR

Click Style Inspector in your Quick Access Toolbar
 See Add quick access tools on page 4.

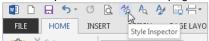

You can inspect, restyle, or clear styles using this pane.

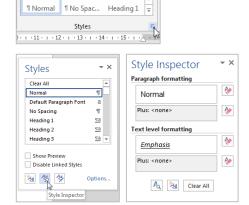

Exercise 15. Remove/clear styles

Formatting difficulties can arise from manually overwriting, rather than removing, formatting.

## Paragraph styles

- 1. Select a paragraph from which to clear styles
- 2. Apply the **Normal** style

Normal style is the same as "no style" and will remove a style or additional formatting which does not match the Normal style definition. Please note this solution will strip your formatting if you aren't using styles.

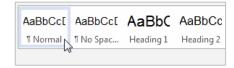

#### **Character styles**

- 1. Highlight the styled text
- Click Clear Formatting in the Font group on the Home tab

This tool will return paragraph formatting to Normal and remove any extra character formatting.

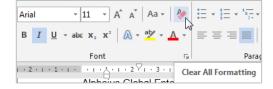

Exercise 16. Create a style

## Paragraph with border

- Select a paragraph or add a blank paragraph on which to apply the new style
- 2. Click the **Styles Window** launcher on the bottom right of the **Styles** group

This is a small square box with a diagonal arrow.

- Click the **New Style** button on the bottom of the window
- 4. Give the style a descriptive name
- 5. Select the Paragraph style type

The type will depend on how you intend to use the style: Paragraph for whole paragraphs, Character for text selections or Linked for whole paragraphs or selections.

- Base the style on Normal
- 7. Select **Normal** for the following paragraph

#### **Border characteristics**

- 1. Click Format > Border
- Click the **Box** option or click on the preview pane to add individual borders
- 3. Click Options
- Add spacing between your box border and paragraph text as appropriate

This will vary depending on your paragraph line spacing.

- Click **OK** to close the Options box
- 6. Click **OK** to close the Borders dialogue

#### Paragraph characteristics

- 1. Click Format > Paragraph
- Adjust left and right margins so the box border sits in line with Normal paragraph text
- 3. Click **OK** to close the paragraph dialogue
- 4. Click **OK** to create the style

The new style will appear in the Styles Gallery and be automatically applied on currently selected paragraph.

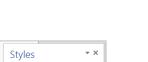

AaBbCc[ AaBbCc[ AaBbC

¶ Normal ¶ No Spac... Heading 1

Styles -11 - | -12 - | -13 - | -14 - | -15 -

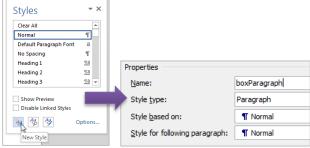

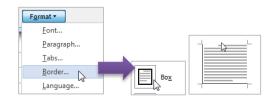

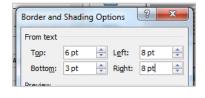

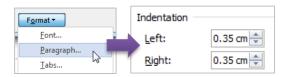

#### Normal paragraph

On the Insert tab, the galleries include items that are designed to coordinate with the overall-look of your document. You can use these galleries to insert tables, headers, footers, lists, cover pages, and other document building blocks. When you create pictures, charts, or diagrams, they also coordinate with your current document look.

#### Box paragraph

On the Insert tab, the galleries include items that are designed to coordinate with the overall look of your document. You can use these galleries to insert tables, headers, footers, lists, cover pages, and other document building blocks. When you create pictures, charts, or diagrams, they also coordinate with your current document look.¶

#### **Document structure**

Using styles for paragraph spacing reduces the number of times you need to use the ENTER key in a document. Page and section breaks are another best practice way of reducing document formatting and placing content on a desired page or within a particular section.

## Exercise 17.

## Insert page and section breaks

## Page breaks

Use page breaks to end the current page and start at the top of the next page.

- Place your cursor directly before a chapter section heading
- Click the Page Layout tab > Breaks tool > Page OR
- Use the **CTRL** + **ENTER** shortcut The page break ends the current page.
- 3. Remove any surplus paragraphs

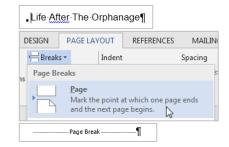

#### **Section breaks**

Use section breaks to end the current section and to isolate section specific formatting including margins, page orientation and header and footer content.

- 1. Place your cursor directly before the chapter heading
- Click the Page Layout tab > Breaks tool > Sections Breaks section > Next Page

Always use Section Break (Next Page) rather than a section break continuous and a page break.

Reapply the **Normal** style or remove any pilcrow which may still have heading styling applied.

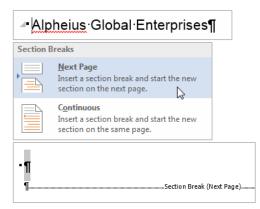

## Exercise 18.

## Remove page or section breaks

- 1. Ensure formatting symbols are enabled
- Locate and delete the page or section break element

If you remove a section break separating two sections with different formatting settings – the first section will adopt the settings of the second: margins, page orientation and header and footer text etc.

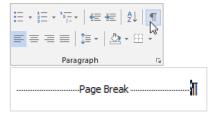

| N | _   |     |
|---|-----|-----|
| 1 | (1) | 100 |
|   |     |     |

## **Headers and footers**

Use the Header and Footer Workspace to include document information independent of the main content area.

## Exercise 19.

## Add header or footer text

At the top of the document:

 Double click into the document Header and Footer Workspace within the top margin

The Header & Footer Tools tab will appear in the Ribbon

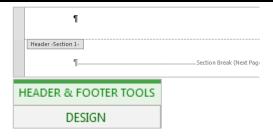

#### Edit the header

- 1. Click **Next** to navigate to the Header of Section 2
- Delink the header by clicking Link to Previous so the button is off
- 3. Click the Header button
- 4. Choose the Blank (Three Column) header option
- 5. Highlight the left placeholder and type 'Created:'
- 6. Click Date & Time from the Insert group
- 7. Select a date format
- 8. Uncheck 'Update Automatically'
- 9. Click OK
- 10. Select the right placeholder and type '**Updated**:'
- 11. Click Date & Time
- 12. Check 'Update automatically'

This inserts a field that updates the date/time when the documented is saved.

- 13. Click OK
- 14. Delete the middle placeholder

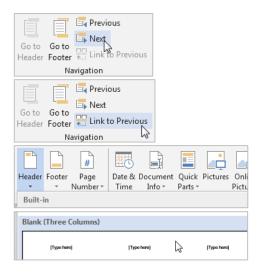

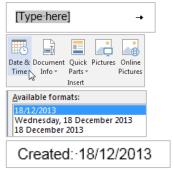

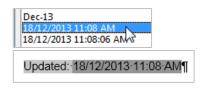

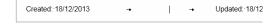

Within the Header and Footer Workspace:

- 1. Click Go to Footer
- 2. Delink the footer by clicking **Link to Previous** so the button is off
- 3. Press the TAB key twice
- 4. Click Page Number > Current Position > Plain Number

Using 'Current Position' retains any current Header or Footer text. The other options (Top/Bottom) will overwrite any current formatting – even if it looks like parts of the building block are blank.

- 5. Click Page Number > Format Page Numbers...
- 6. Click the Start at: button and ensure the count is 1
- 7. Click OK

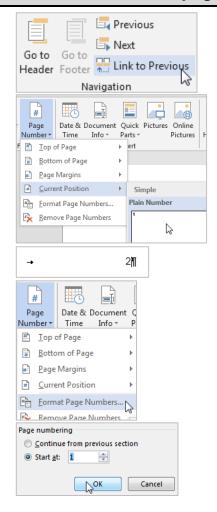

# **Keyboard Shortcuts**

## **Working with Office Applications**

## Display and use windows

| To do this                                                   | Press             |
|--------------------------------------------------------------|-------------------|
| Switch to the next window.                                   | ALT+TAB           |
| Switch to the previous window.                               | ALT+SHIFT+TAB     |
| Close the active window.                                     | CTRL+W or CTRL+F4 |
| Restore the size of the active window after you maximize it. | ALT+F5            |
| Move to a task pane from another pane in the program window  | F6                |
| Switch to the previous window.                               | CTRL+SHIFT+F6     |
| Maximize or restore a selected window.                       | CTRL+F10          |
| Copy a picture of the screen to the Clipboard.               | PRINT SCREEN      |
| Copy a picture of the selected window to the Clipboard.      | ALT+PRINT SCREEN  |

## Undo and redo actions

| To do this                | Press  |
|---------------------------|--------|
| Cancel an action.         | ESC    |
| Undo an action.           | CTRL+Z |
| Redo or repeat an action. | CTRL+Y |

## Access and use task panes and galleries

| - 100000 and acc their paines and gameines                   |                      |
|--------------------------------------------------------------|----------------------|
| To do this                                                   | Press                |
| Move to a task pane from another pane in the program window. | F6                   |
| Display the full set of commands on the task pane menu.      | CTRL+SPACEBAR        |
| Perform the action assigned to the selected button.          | SPACEBAR or ENTER    |
| Open a drop-down menu for the selected gallery item.         | SHIFT+F10            |
| Select the first or last item in a gallery.                  | HOME or END          |
| Scroll up or down in the selected gallery list.              | PAGE UP or PAGE DOWN |

## Access and use smart tags

| Access and use smart tags                                                                                                    |               |
|----------------------------------------------------------------------------------------------------|---------------|
| To do this                                                                                                    | Press         |
| Display the shortcut menu for the selected item.                                                                                                  | SHIFT+F10     |
| Display the menu or message for a smart tag. If more than one smart tag is present, switch to the next smart tag and display its menu or message. | ALT+SHIFT+F10 |
| Select the next item on a smart tag menu.                                                                                                    | DOWN ARROW    |
| Select the previous item on a smart tag menu.                                                                                                    | UP ARROW      |
| Perform the action for the selected item on a smart tag menu.                                                                                     | ENTER         |
| Close the smart tag menu or message.                                                                                                    | ESC           |

| Notes |  |  |  |
|-------|--|--|--|
|       |  |  |  |
|       |  |  |  |

## Working with documents and web pages

## Create, view, and save documents

| To do this                                                                     | Press       |
|--------------------------------------------------------------------------------|-------------|
| Create a new document of the same type as the current or most recent document. | CTRL+N      |
| Open a document.                                                               | CTRL+O      |
| Close a document.                                                              | CTRL+W      |
| Split the document window.                                                     | ALT+CTRL+S  |
| Remove the document window split.                                              | ALT+SHIFT+C |
| Save a document.                                                               | CTRL+S      |

## Switch to another view

| To do this                   | Press      |
|------------------------------|------------|
| Switch to Print Layout view. | ALT+CTRL+P |
| Switch to Outline view.      | ALT+CTRL+O |
| Switch to Draft view.        | ALT+CTRL+N |

## Print and preview documents

| To do this                                      | Press                |
|-------------------------------------------------|----------------------|
| Print a document.                               | CTRL+P               |
| Switch in or out of print preview.              | ALT+CTRL+I           |
| Move around the preview page when zoomed in.    | Arrow keys           |
| Move by one preview page when zoomed out.       | PAGE UP or PAGE DOWN |
| Move to the first preview page when zoomed out. | CTRL+HOME            |
| Move to the last preview page when zoomed out.  | CTRL+END             |

## Full Screen Reading view

| •                            |          |
|------------------------------|----------|
| To do this                   | Press    |
| Go to beginning of document. | HOME     |
| Go to end of document.       | END      |
| Go to page n.                | n, ENTER |
| Exit reading layout view.    | ESC      |

## Work with Web pages

| To do this           | Press           |
|----------------------|-----------------|
| Insert a hyperlink.  | CTRL+K          |
| Go back one page.    | ALT+LEFT ARROW  |
| Go forward one page. | ALT+RIGHT ARROW |
| Refresh.             | F9              |

| Ν | ot | es | ١ |
|---|----|----|---|

## **Character and paragraph formatting**

## **Copy formatting**

| To do this                       | Press        |
|----------------------------------|--------------|
| Copy formatting from text.       | CTRL+SHIFT+C |
| Apply copied formatting to text. | CTRL+SHIFT+V |

## Change or resize the font

| To do this                                   | Press        |
|----------------------------------------------|--------------|
| Open the Font dialog box to change the font. | CTRL+SHIFT+F |
| Increase the font size.                      | CTRL+SHIFT+> |
| Decrease the font size.                      | CTRL+SHIFT+< |
| Increase the font size by 1 point.           | CTRL+]       |
| Decrease the font size by 1 point.           | CTRL+[       |

## **Apply character formats**

| Apply character formats                                          |                      |
|------------------------------------------------------------------|----------------------|
| To do this                                                       | Press                |
| Open the Font dialog box to change the formatting of characters. | CTRL+D               |
| Change the case of letters.                                      | SHIFT+F3             |
| Format all letters as capitals.                                  | CTRL+SHIFT+A         |
| Apply bold formatting.                                           | CTRL+B               |
| Apply an underline.                                              | CTRL+U               |
| Underline words but not spaces.                                  | CTRL+SHIFT+W         |
| Double-underline text.                                           | CTRL+SHIFT+D         |
| Apply hidden text formatting.                                    | CTRL+SHIFT+H         |
| Apply italic formatting.                                         | CTRL+I               |
| Format letters as small capitals.                                | CTRL+SHIFT+K         |
| Apply subscript formatting (automatic spacing).                  | CTRL+EQUAL SIGN      |
| Apply superscript formatting (automatic spacing).                | CTRL+SHIFT+PLUS SIGN |
| Remove manual character formatting.                              | CTRL+SPACEBAR        |

## View and copy text formats

| To do this                                                                      | Press        |
|---------------------------------------------------------------------------------|--------------|
| Display nonprinting characters. (asterisk on numeric keypad does not work)      | CTRL+SHIFT+* |
| Review text formatting. (click the text with the formatting you want to review) | SHIFT+F1     |
| Copy formats.                                                                   | CTRL+SHIFT+C |
| Paste formats.                                                                  | CTRL+SHIFT+V |

| N  | A+1     | ٠.  |
|----|---------|-----|
| IV | ( )   6 | -:> |

## Set the line spacing

| To do this                                          | Press         |
|-----------------------------------------------------|---------------|
| Single-space lines.                                 | CTRL+1        |
| Double-space lines.                                 | CTRL+2        |
| Set 1.5-line spacing.                               | CTRL+5        |
| Add or remove one line space preceding a paragraph. | CTRL+0 (zero) |

# Align paragraphs

| To do this                                                 | Press        |
|------------------------------------------------------------|--------------|
| Switch a paragraph between centred and left-aligned.       | CTRL+E       |
| Switch a paragraph between justified and left-aligned.     | CTRL+J       |
| Switch a paragraph between right-aligned and left-aligned. | CTRL+R       |
| Left align a paragraph.                                    | CTRL+L       |
| Indent a paragraph from the left.                          | CTRL+M       |
| Remove a paragraph indent from the left.                   | CTRL+SHIFT+M |
| Create a hanging indent.                                   | CTRL+T       |
| Reduce a hanging indent.                                   | CTRL+SHIFT+T |
| Remove paragraph formatting.                               | CTRL+Q       |

## Apply paragraph styles

| To do this                   | Press            |
|------------------------------|------------------|
| Open Apply Styles task pane. | CTRL+SHIFT+S     |
| Open Styles task pane.       | ALT+CTRL+SHIFT+S |
| Start AutoFormat.            | ALT+CTRL+K       |
| Apply the Normal style.      | CTRL+SHIFT+N     |
| Apply the Heading 1 style.   | ALT+CTRL+1       |
| Apply the Heading 2 style.   | ALT+CTRL+2       |
| Apply the Heading 3 style.   | ALT+CTRL+3       |

| NI | <b>^</b> + | ~~ |
|----|------------|----|
| ıv | ( )I       |    |